IBM<sup>®</sup> WebSphere<sup>®</sup> Commerce V7 Feature Pack 2 - Lab exercise

# **Price rules**

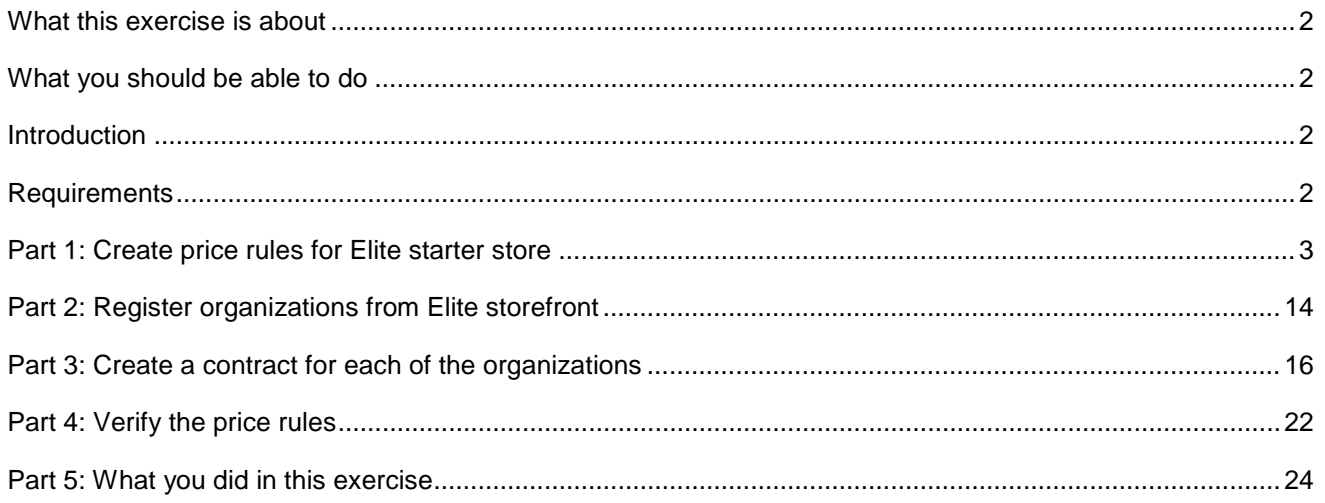

### **What this exercise is about**

 In this tutorial, you will learn how to use WebSphere Commerce Management Center **Catalog Filter and Pricing tool** to create price rules. You will learn how to use a price constant in a price equation to control the percentage discount of entitled categories of customer contracts. You will also learn how to assign the price rules to B2B store's contracts within Accelerator. By the end of the lab you will go to the storefront to verify your price rules.

 This lab is created for learning WebSphere Commerce Feature Pack 2 Price Rule solution only. It is provided **AS-IS**, with no formal IBM support.

#### **What you should be able to do**

After completing this exercise, you should be able to:

- Create price rules from Management Center **Catalog Filter and Pricing** tool
- Assign the price rules to a B2B store contracts within the Accelerator

#### **Introduction**

The following naming conventions are used in the exercises:

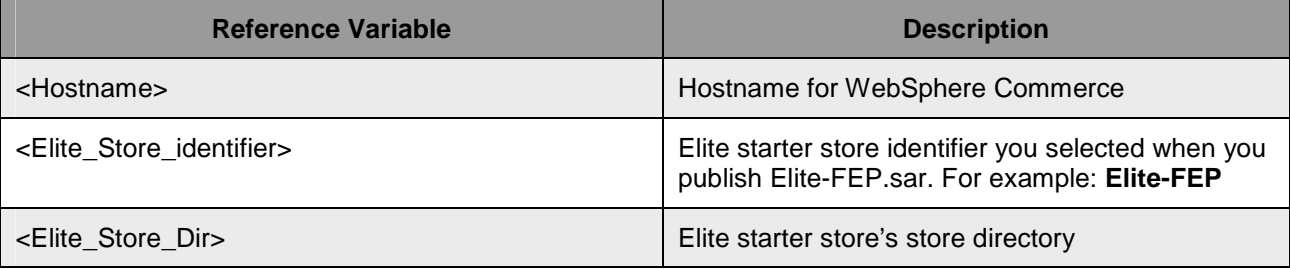

## **Requirements**

Before beginning this lab, ensure you have:

- Installed WebSphere Commerce V7 fix pack 2
- Installed WebSphere Commerce V7 feature pack 2
- Completed feature enablement
- Published feature pack Elite starter store archive Elite-FEP.sar

After publishing complete, you can launch the store using the URL:

http:// <Hostname>/webapp/wcs/stores/servlet/<Elite\_Store\_Dir>/index.jsp

 Note: <Elite\_Store\_Dir> is the store directory you selected when you publish **Elite-FEP.sar** from the WebSphere Commerce Administration Console.

## <span id="page-2-0"></span> **Part 1: Create price rules for Elite starter store**

 In this part of lab, you will create a price constant, a price equation, a nested price rule and two normal price rules. The price constant is a percentage number that will be used in the price equation to calculate discount price. A nested price rule will be created to use the price equation. You will also create two normal price rules to use the nested rule.

- \_\_\_\_ 1. Open **Catalog Filter and Pricing** tool.
	- \_\_ a. Launch the WebSphere Commerce Management Center using following URL

https://<Hostname>:8000/lobtools

- \_\_ b. Log on to the Management Center with your site administrator ID and password.
- \_\_ c. Select **Catalog Filter and Pricing** from the Management Center Tools list.

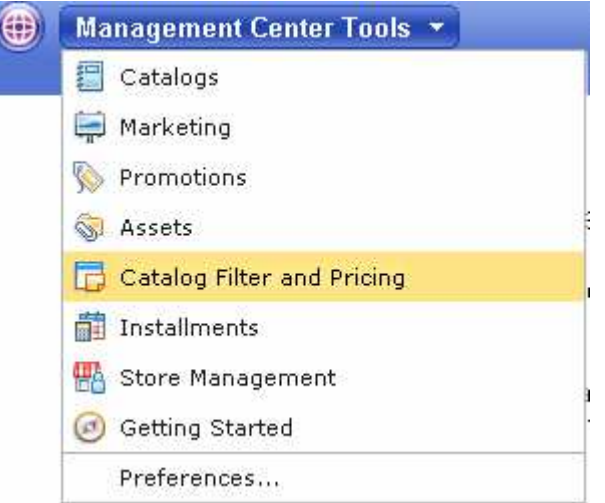

- \_\_ d. Select the store with identifier **<Elite\_Store\_identifier>**
- **2.** Create a Percentage Constant.
	- \_\_ a. Select Create new > Percentage Constant.

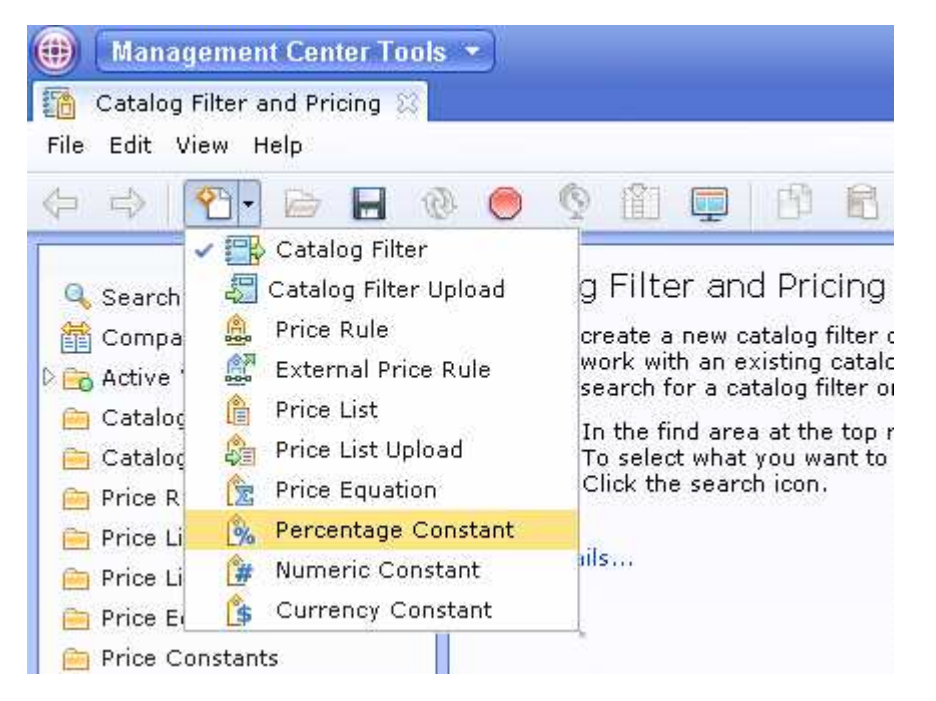

 \_\_ b. Complete the fields shown in the screen capture below. This constant will be used in a price equation to mark down product prices by 30 percent.

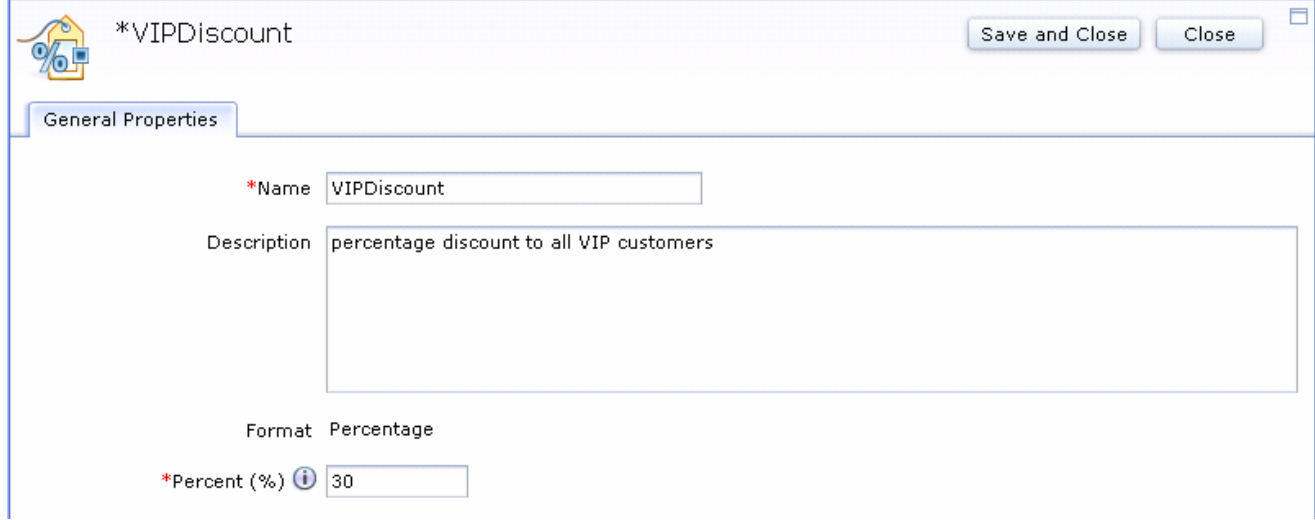

- \_\_ c. Click **Save and Close.**
- **1.** 3. Create an equation to calculate the discount.
	- \_\_ a. Select Create new > Price Equation.

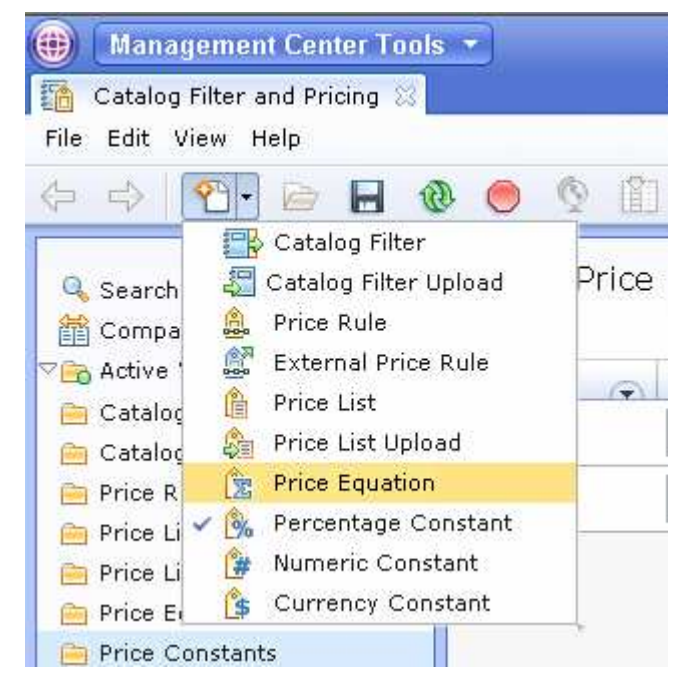

\_\_ b. Complete each field shown in the screen capture below.

 Note: In order to create the price equation shown in the **Equation preview** area, you need to select the Equation builder elements by clicking the **Create New** button (highlighted in red), and then provide the values for each element.

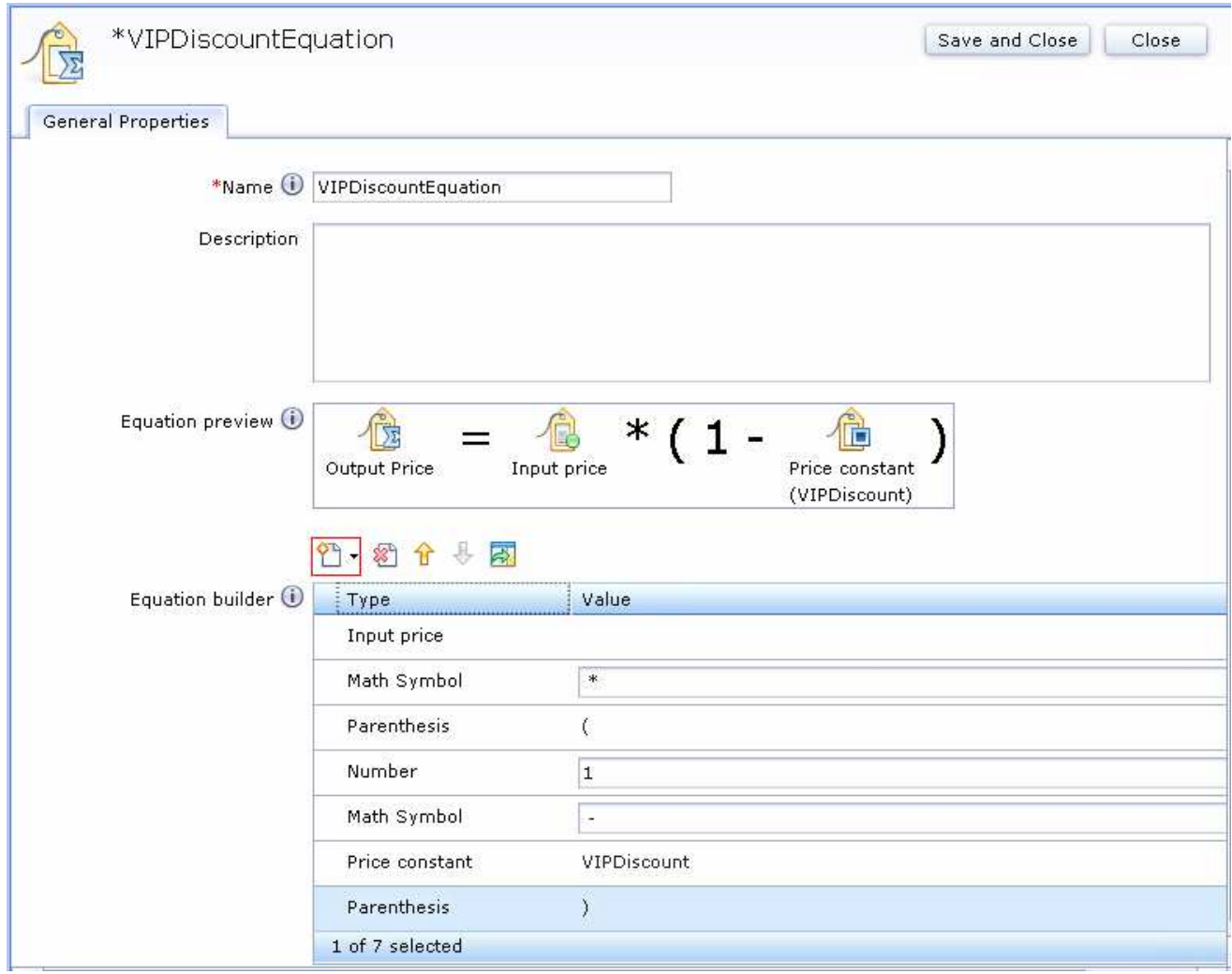

- \_\_ c. Click the **Save and Close** to save the equation.
- \_\_\_\_ 4. Create a nested price rule to use the price equation you just created in step 3. This nested price rule will mark down all the catalog entry prices in the **Brake Components** category.

\_\_ a. Select Create new > Price Rule.

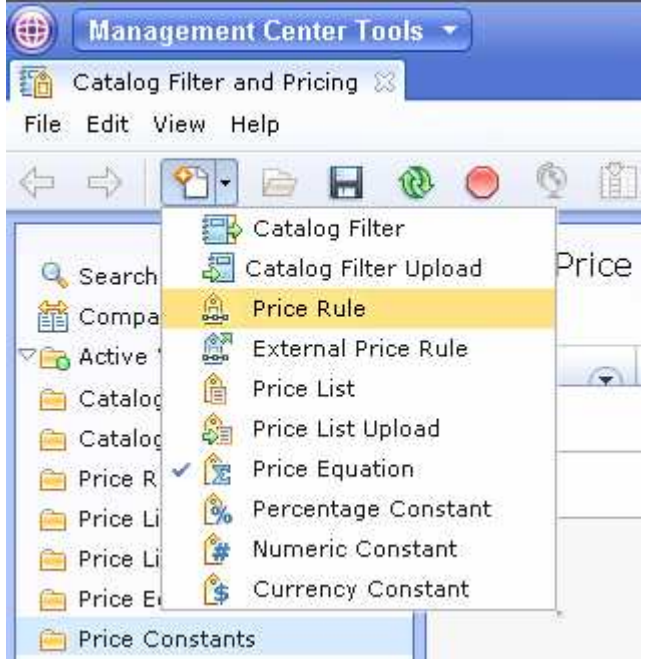

#### \_\_ b. Complete the **Name** field shown in the screen capture below.

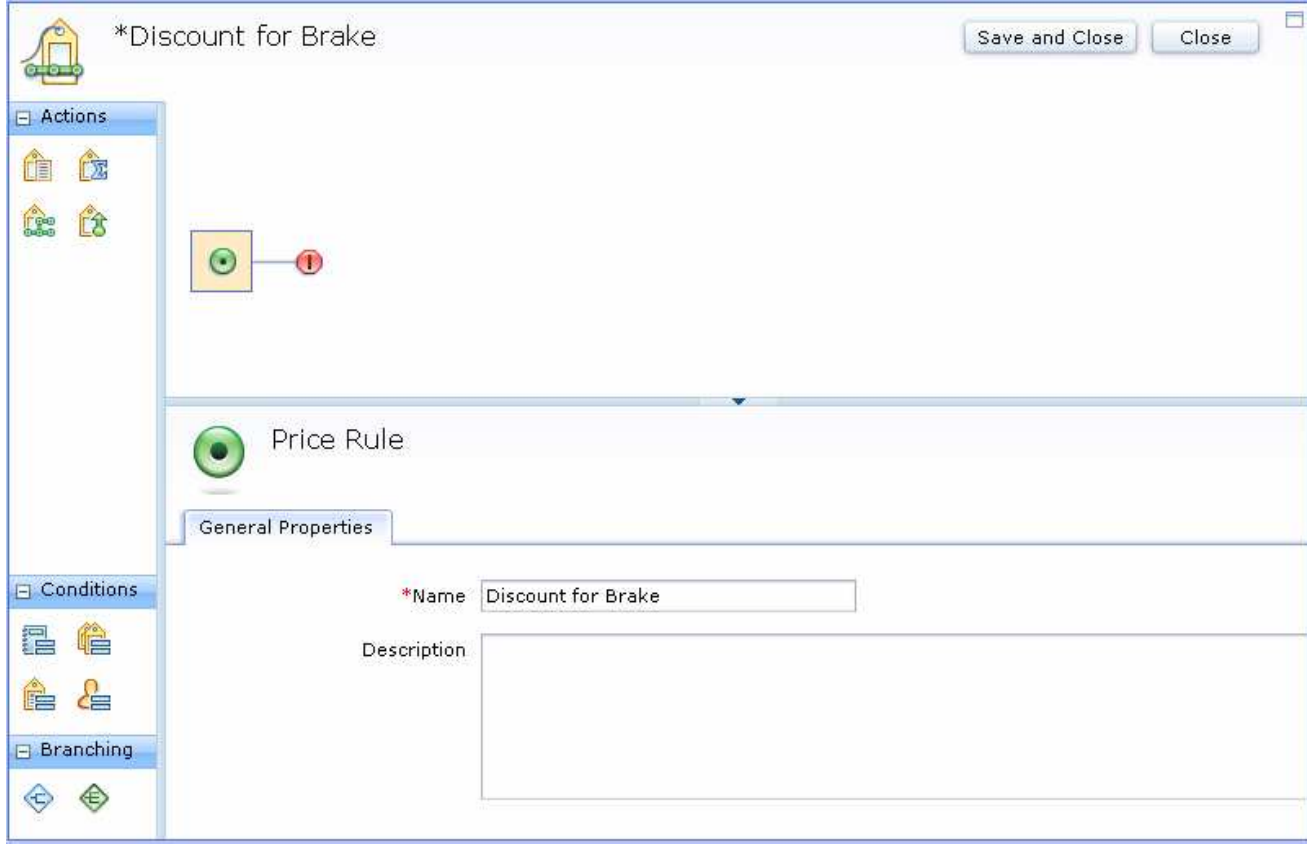

\_\_ c. Drag the **Condition Branch** element into the price rule path. Two paths will be created

immediately after you drop the **Condition Branch**. Click the condition branch icon and complete the fields shown in the screen capture below.

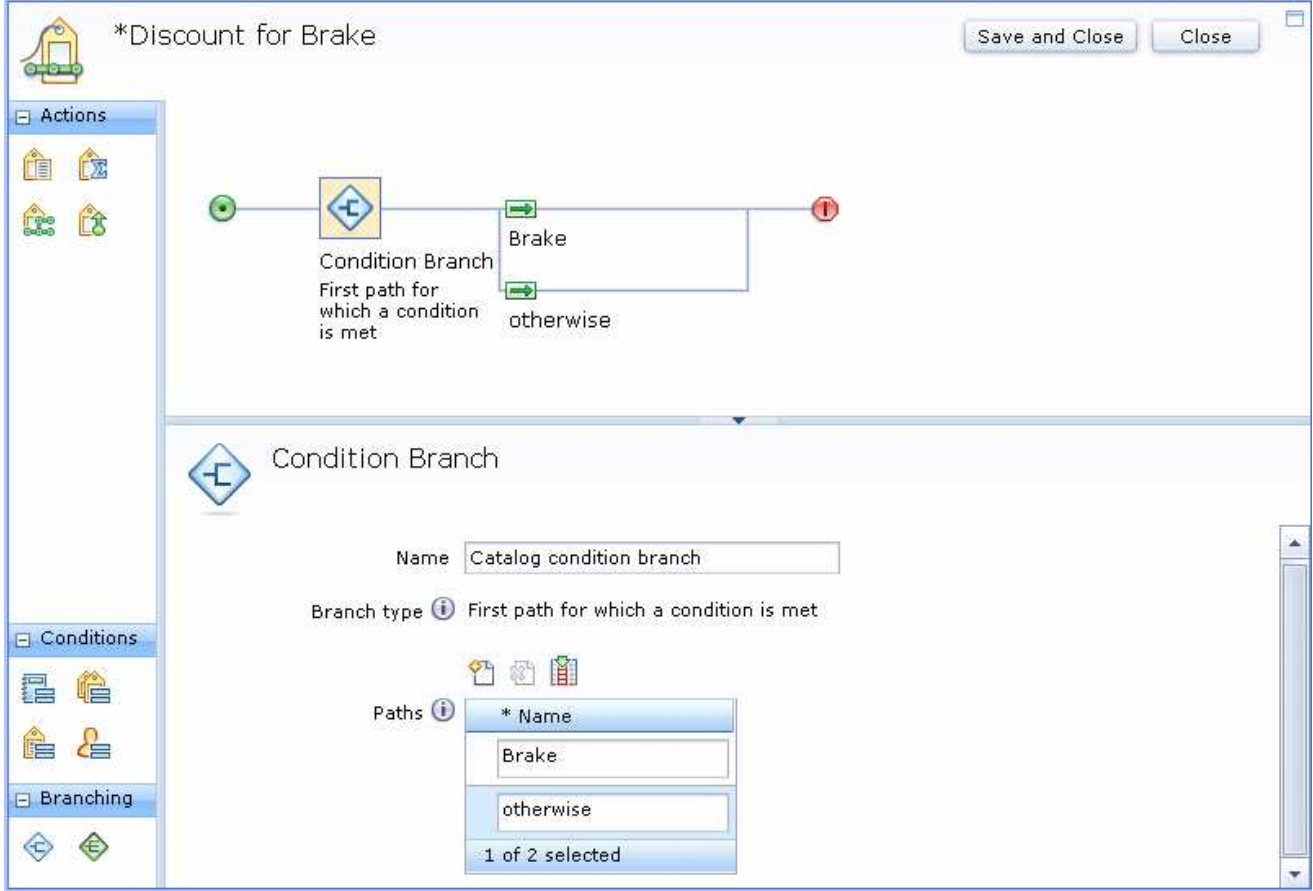

- \_\_d. Drag the Catalog Condition element <sup>≢l⊟</sup> from the palette's Conditions group into the Brake path.
	- 1) Click the **Catalog Condition** icon  $\equiv$  in the price rule builder.
	- 2) In the Catalog Condition property view, select **Specific categories** for **Condition Scope**.
	- 3) Select **That are in the following categories** for **Target catalog entries**.
	- 4) Type **Brakes** and click **Find and Add** button to add **Brakes** category into the **Categories**  table.

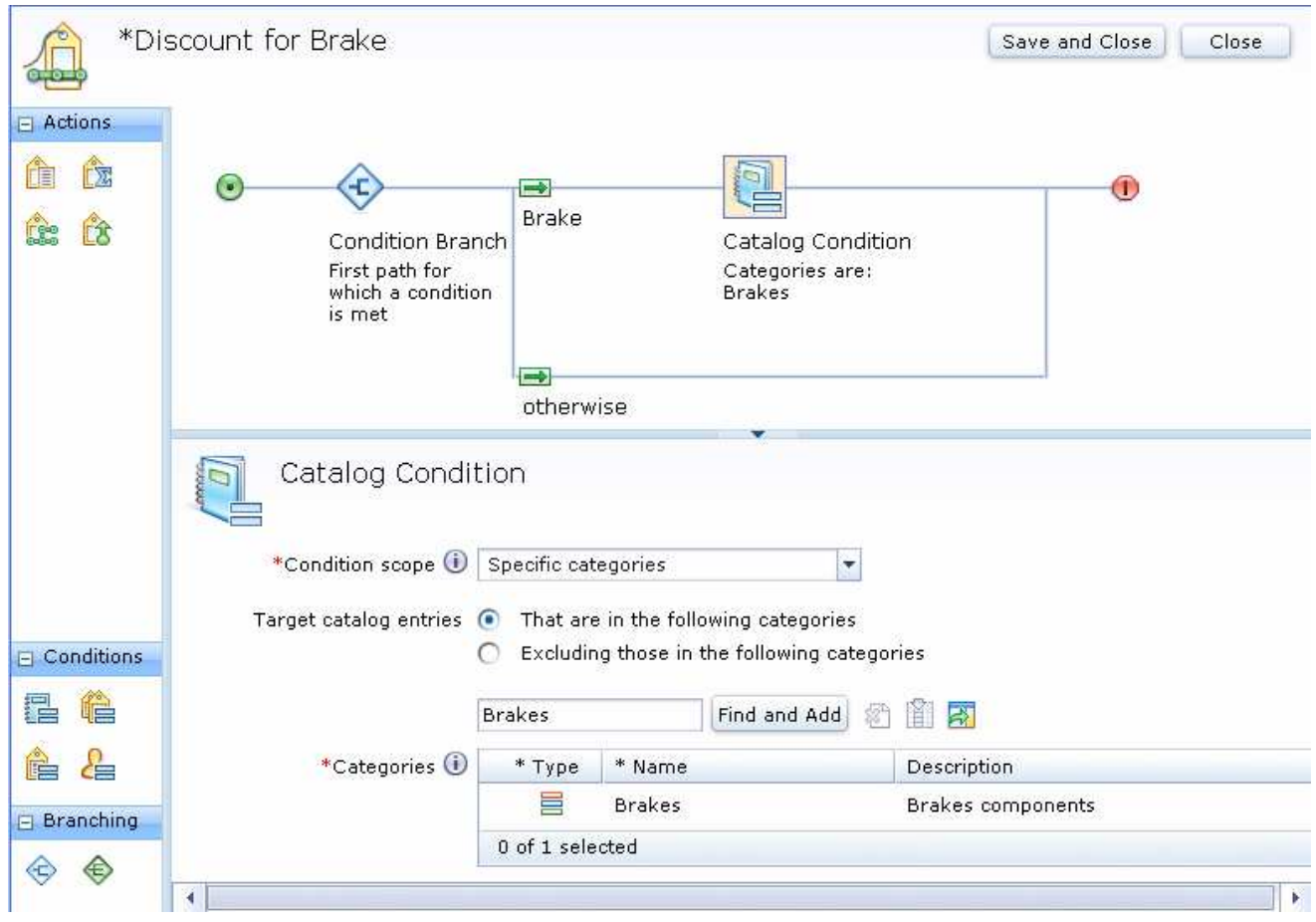

 \_\_ e. Drag the **Calculate price** element from the palette **Actions** group and drop it after the **Catalog Condition** element.

1) Click the **Calculate price** icon **LA** in the price rule builder.

- 2) In the Calculate price element property view, select **Use an existing price equation** option.
- 3) Type **VIP\*** and click **Find and Add** button to add **VIPDiscountEquation** into the **Price equation** table.

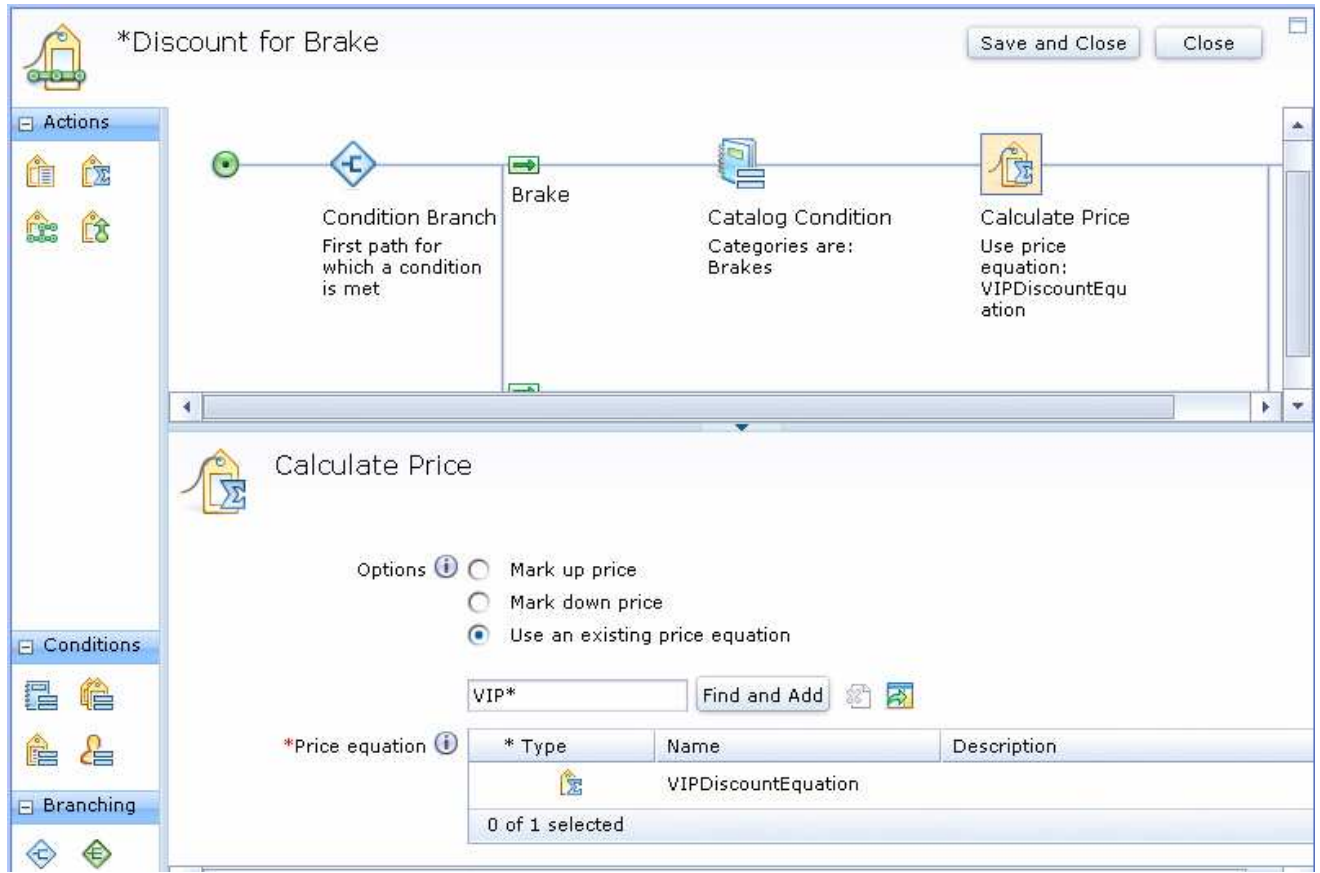

- \_\_ f. Click **Save and Close** button to save your price rule.
- \_\_\_\_ 5. Create a price rule **org-1-price-rule**. This price rule will be used to an organization's contract.
	- \_\_ a. Select Create new > Price Rule.
	- \_\_ b. In the Name field, type in **org-1-price-rule.**

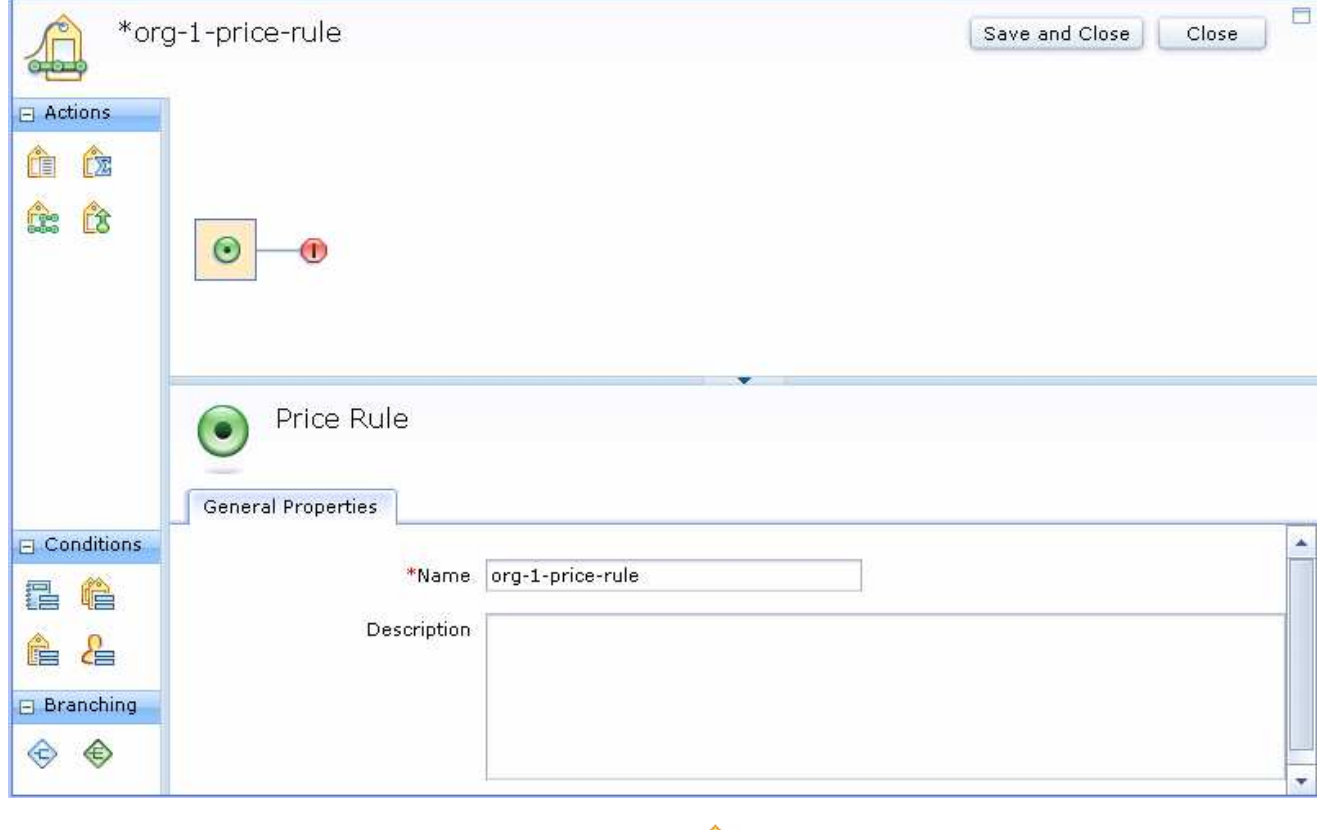

- \_\_ c. Drag the Get Price from Price List element L<sup>LE</sup> from the palette's Actions group and drop it into the price rule path.
	- 1) Click the Get Price from Price List element icon L<sup>out</sup> in the price rule builder.
	- 2) Type <Elite\_Store\_identifier> and click **Find and Add** button to add store's default Offer Price list into the table.

![](_page_11_Picture_62.jpeg)

- \_\_ d. Drag the **Apply Nested Price Rule** element from the palette's Actions group into the price rule path.
	- 1) Click the **Apply Nested Price Rule** element icon in the price rule builder.
	- 2) Type **Discount\*** and click **Find and Add** button to add **Discount for Brake** price rule into the table.

![](_page_12_Picture_52.jpeg)

- \_\_ e. Click **Save and Close** button to save the price rule.
- \_\_\_\_ 6. Repeat the Step 5 to create another price rule **org-2-price-rule**. This price rule will be assigned to another organization's contract. Except the Step 5 b, where you need to use **org-2-price-rule** as the price rule name, all other steps are exactly same.

### **Part 2: Register organizations from Elite storefront**

 In this part of the lab, you will register two organizations from the storefront. You will then go to the Organization Administration Console to approve the registrations.

- **1.** Register two organizations from storefront.
	- \_\_ a. Launch the Elite starter store.
	- \_\_ b. Select **Register Organization** to register two organizations using the parameters listed in the table below. For your convenience, type the administrator's passwords you used for the registrations into the table.

![](_page_13_Picture_122.jpeg)

![](_page_13_Picture_123.jpeg)

- \_\_\_\_ 2. Approve the **org-1** and **org-2** registrations from Organization Administration console.
	- \_\_ a. Open the WebSphere Commerce Organization Administration Console by following the instruction in the URL.

http://publib.boulder.ibm.com/infocenter/wchelp/v7r0m0/topic/com.ibm.commerce.admin.doc/tasks/ttfbsopb.htm

- \_\_ b. Log on to the Organization Administration Console with your site administrator ID and password.
- \_\_ c. Select Approvals > Approval Requests.

![](_page_14_Picture_48.jpeg)

\_\_ d. Select the organizations you just registered and select the **Approve** button.

![](_page_14_Picture_49.jpeg)

- \_\_ e. Type in some words for the **Remarks**. Click OK.
- \_\_ f. Log out the Organization Administration console.

#### **Part 3: Create a contract for each of the organizations**

 In this part of the lab, you will use the WebSphere Commerce Accelerator to create a contract for each of the organizations you registered in the part 2.

 $-1.$ \_\_\_\_ 1. Create a business account for organization **org-1**.

 Note: Steps described here are for this lab only. If you want to know more information about how to create account, you can refer following document:

http://publib.boulder.ibm.com/infocenter/wchelp/v7r0m0/topic/com.ibm.commerce.user.business.doc/tasks/tctacnew.htm

\_\_ a. Open the WebSphere Commerce Accelerator by following the instruction in the URL:

http://publib.boulder.ibm.com/infocenter/wchelp/v7r0m0/topic/com.ibm.commerce.user.doc/tasks/ttfopen.htm

- \_\_ b. Log on to the Accelerator with your site administrator ID and password.
- \_\_ c. Select store <Elite\_Store\_identifier>
- \_\_ d. Select Sales > Accounts menu.

![](_page_15_Picture_120.jpeg)

 \_\_ e. On the right side you can see a list of buttons. Click the first **New** button on the top to open the new Account notebook.

![](_page_15_Picture_121.jpeg)

\_\_ f. In Customer page, select **org-1** organization. In the **Contact** drop down list, select **org-1-admin**.

 \_\_ g. On the bottom of the **Customer** page, select "**Customers can purchase under the terms and conditions of store's default contract**".

![](_page_16_Picture_98.jpeg)

 \_\_ h. You can skip all other page settings in the **Account** notebook for this lab. Click **OK** to save the business account and close the notebook.

- $\_\_2$  step f, you need to select org-2 and org-2-admin. \_\_\_\_ 2. Repeat the Step 1 to create another business account for organization **org-2**. When you repeat the
- \_\_\_\_ 3. Create a new contract for organization **org-1**.

\_\_ a. In Account List page, select **org-1**. and then click **New Contract** button.

![](_page_16_Picture_99.jpeg)

\_\_ b. In the General page, complete the fields shown in the screen capture blow.

![](_page_17_Picture_45.jpeg)

 \_\_ c. Select **Participants** link on the left side. In the Available organizations field, select **org-1** and then click **<< Add** button to add **org-1** into **Selected organization** field.

![](_page_18_Picture_74.jpeg)

 \_\_ d. Select Catalog Filter link on the left side. Right click **<Elite\_Store\_identifier>** and select include to include all the categories.

 The Feature Pack 2 supports both old Catalog Filter created in Accelerator and the new Catalog Filter created in the Management Center. To make this lab simple, you will use the old catalog filter for this lab.

![](_page_18_Picture_75.jpeg)

 \_\_ e. On the left side, expand **Shipping** and select **Provider** link. Select all the shipping providers in  the **Available shipping providers** field. Click **<< Add** button to add them into the **Selected shipping providers**.

![](_page_19_Picture_80.jpeg)

#### \_\_ f. Select **Charge Type** under the **Shipping**. Select **Shipping charged by seller** in the Available shipping charge types, click **<< Add** to add it to the left.

![](_page_19_Picture_81.jpeg)

#### \_\_ g. Select **Extended TC** link on the left side, In the **Price Rule** tab, select **org-1-price-rule**.

![](_page_19_Picture_82.jpeg)

- \_\_ h. You can skip the settings for other pages for this lab. Click **OK** to close the new contract notebook. You will be forwarded to the **Accounts** page.
- \_\_ i. Select **org-1**, and then click **Contracts** button on the right side to go to contract list view page

![](_page_20_Picture_66.jpeg)

 \_\_ j. In the Contracts list page, select org-1-contract, click **Submit** button on the right to activate this contract

![](_page_20_Picture_67.jpeg)

\_\_ k. Click the Refresh button on the right, make sure you see the **org-1-contract** status is "Active"

![](_page_20_Picture_68.jpeg)

- $-4.$ \_\_\_\_ 4. Repeat the Step 3 to create another contract **org-2-contract** for organization **org-2**.
- **\_\_\_\_\_ 5.** Log out of Accelerator.

### **Part 4: Verify the price rules**

 In this part of the lab, you will go to the storefront to view product prices in **Brake Components** category to verify the prices from price rule are correct.

- **1.** Launch the Elite starter store.
- \_\_\_\_ 2. View prices for contract **org-1 contacts**.
	- \_\_ a. Log on to the store using ID **org-1-admin**. After you log in, you should see **My Account Summary** page. You can click **My Account** link in the header if you are not on that page.
	- \_\_ b. In the **Organizations** section, select contract **org-1 contract**, and then click **Submit Contracts**  button.

![](_page_21_Picture_117.jpeg)

 \_\_ c. Click **Brakes** link on the top to display **Brakes** category page. You can see all product prices in this category are marked down by 30%.

![](_page_21_Picture_118.jpeg)

\_\_ d. Click **Add to Order** button to add **Snow tire** into the shopping cart.

 \_\_ e. Click **Current order** link on the top of the store page. You can see in the **Current Order** page **Snow tire** price for contract **org-1-contract** is \$70.00 (The default price is \$100.00).

![](_page_22_Picture_95.jpeg)

- \_\_ f. Log out from the store.
- $\_\$  3. use the same nested price rule, you should see the same results as you log on as **org-1-admin**. Repeat Step 2, but log on to the store with ID **org-2-admin**. Since both organizations' price rules
- $-4.$  **VIPDiscount** described in the Part 1 step 2, and then view the Brake category product prices from the storefront. You can see how easy it is to use price constant and price equation to change prices for multiple contracts. You can go to the WebSphere Commerce Management Center to change the price constant

## **Part 5: What you did in this exercise**

 In this tutorial you have learned how to use the price constant, price equation in multiple price rules to set and change the product prices in contracts.

You should now understand how to complete the following tasks:

- $\bullet$ • Create price constant
- $\bullet$ • Create price equation
- $\bullet$ • Create multiple paths in the price rule by using the price rule condition
- Use the nested rule
- $\bullet$ Assign the price rules to B2B store's contracts